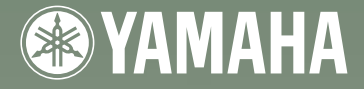

XG Plug-in Board XG Plug-in Karte<br>Carte Plug-in XG

# PLGIOOFCG

**Owner's Manual Bedienungsanleitung** Mode d'emploi

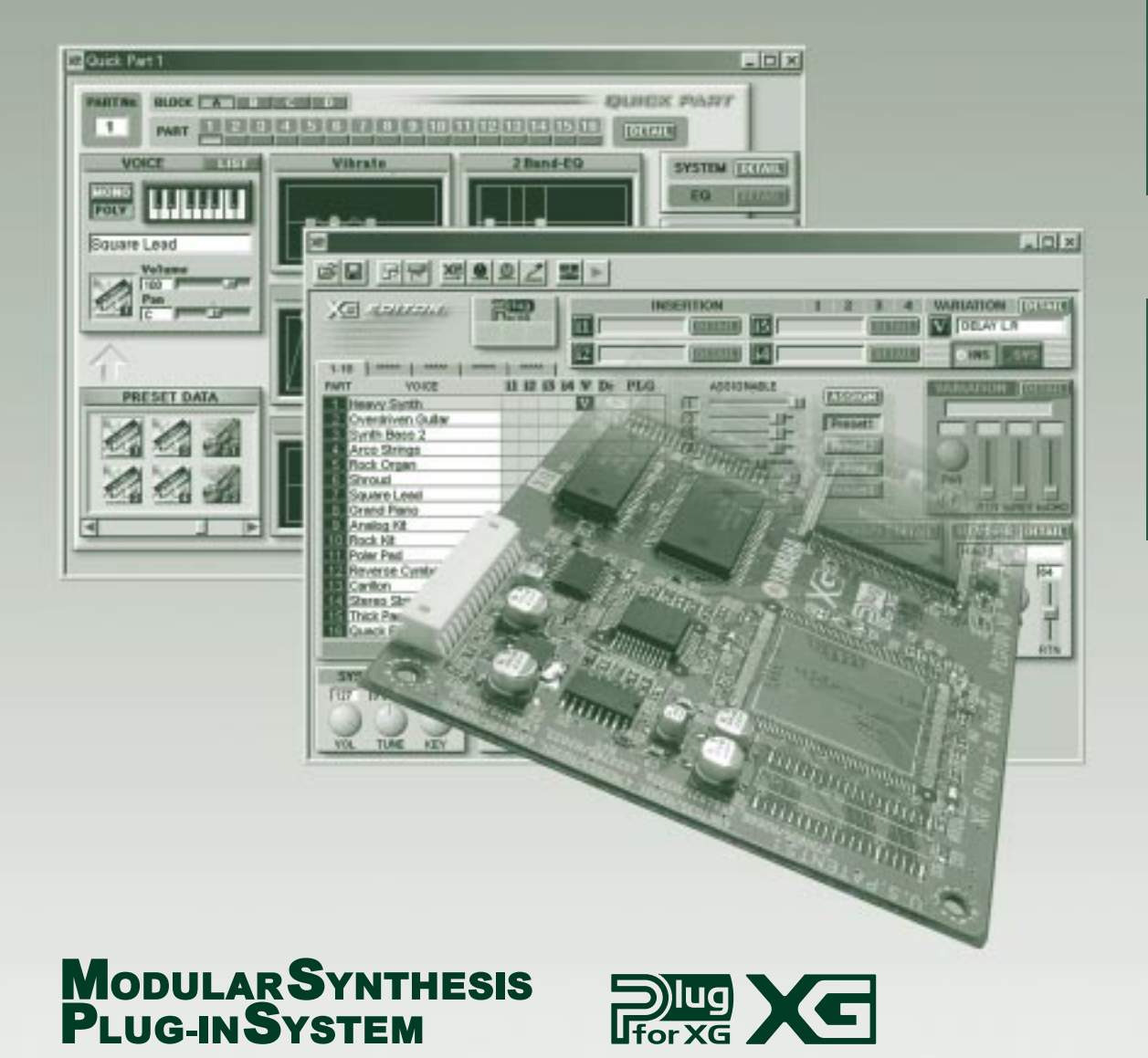

## **Précautions**

- Ne soumettez pas la carte plug-in aux rayons du soleil, à une humidité excessive, à de hautes températures, à une poussière excessive ou à de fortes vibrations.
- Avant de manipuler la carte plug-in, veillez à prendre une surface métallique en main afin de décharger toute électricité statique corporelle.
- Lorsque vous tenez la carte plug-in en main, ne touchez pas la zone centrale de la carte et n'exercez pas de pression excessive sur la carte. Protégez la carte contre tout contact avec de l'eau ou tout autre liquide.
- Avant d'installer la carte dans un module ou sur une carte son, débranchez la prise secteur de cet appareil.
- Avant de brancher l'ordinateur à d'autres appareils, coupez l'alimentation de tous les appareils.
- Yamaha ne peut être tenu responsable de la perte de données résultant de dysfonctionnements de l'ordinateur ou de manipulations effectuées par l'opérateur.
- La carte plug-in ne contient aucun élément réparable par l'utilisateur. Ne touchez donc jamais la section interne du circuit imprimé. Vous risquez de vous électrocuter ou d'endommager la carte.

**YAMAHA NE PEUT ETRE TENU RESPONSA-BLE DE DOMMAGES RESULTANT D'UNE MAUVAISE MANIPULATION OU UTILISA-TION DE LA CARTE.**

- \* Les noms de firmes et de produits cités dans ce mode d'emploi sont des marques commerciales ou déposées appartenant à leurs détenteurs respectifs
- \* Les illustrations d'écran de ce mode d'emploi ne sont données qu'à titre d'exemple et peuvent différer légèrement de ce qui apparaît à votre écran.

#### **FCC INFORMATION (U.S.A.)**

#### **1. IMPORTANT NOTICE: DO NOT MODIFY THIS UNIT!** This product, when installed as indicated in the instructions contained in this manual, meets FCC requirements. Modifications not expressly approved by Yamaha may void your authority, granted by the FCC, to use the product.

- **2. IMPORTANT:** When connecting this product to accessories and/or another product use only high quality shielded cables. Cable/s supplied with this product MUST be used. Follow all installation instructions. Failure to follow instructions could void your FCC authorization to use this product in the USA.
- **3. NOTE:** This product has been tested and found to comply with the requirements listed in FCC Regulations, Part 15 for Class "B" digital devices. Compliance with these requirements provides a reasonable level of assurance that your use of this product in a residential environment will not result in harmful interference with other electronic devices. This equipment generates/uses radio frequencies and, if not installed and used according to the instructions found in the users manual, may cause interference harmful to the operation of other electronic devices. Compliance with FCC regulations does not guarantee that interference will not occur in all installations. If this product is found to be the source of interference, which can be determined by turning the unit "OFF" and "ON", please try to eliminate the problem by using one of the following measures:

Relocate either this product or the device that is being affected by the interference.

Utilize power outlets that are on different branch (circuit breaker or fuse) circuits or install AC line filter/s.

In the case of radio or TV interference, relocate/reorient the antenna. If the antenna lead-in is 300 ohm ribbon lead, change the lead-in to co-axial type cable.

If these corrective measures do not produce satisfactory results, please contact the local retailer authorized to distribute this type of product. If you can not locate the appropriate, please contact Yamaha Corporation of America, Electronic Service Division, 6600 Orangethorpe Ave, Buena Park, CA 90620

\* This applies only to products distributed by YAMAHA CORPORATION OF AMERICA.

#### **CANADA**

This Class B digital apparatus complies with Canadian ICES-003. Cet appareil numérique de la classe B est conforme à la norme NMB-003 du Canada.

• This applies only to products distributed by Yamaha Canada Music Ltd.

• Ceci ne s'applique qu'aux produits distribués par Yamaha Canada Musique Ltée.

Félicitations! Nous vous remercions d'avoir acheté la carte plug-in XG Yamaha PLG100-XG. La carte PLG100-XG vous propose un générateur de sons XG/GM ultra-complet et compatible avec une série complète de données de morceaux XG/GM disponibles dans le commerce. Elle a été conçue pour être mariée avec des synthétiseurs et instruments compatibles avec le système MSPS (Modular Synthesis Plug-in System) et ne possédant pas de générateur de sons XG interne, tels que les modèles CS6x et S80.

Afin d'assurer une installation correcte de votre carte PLG100-XG et une utilisation optimale de ses fonctions sophistiquées, veuillez lire attentivement ce mode d'emploi. Une fois que vous en avez terminé la lecture, rangez-le dans un lieu sûr et d'accès aisé, car il vous sera indispensable lors de références ultérieures.

## **MODULAR SYNTHESIS**<br>Plug-in System

#### **A propos du Modular Synthesis Plug-in System (MSPS)**

Le Modular Synthesis Plug-in System de Yamaha offre aux synthétiseurs, générateurs de sons et cartes son compatibles de puissantes fonctions d'expansion et de mise à niveau. Ceci vous permet de tirer facilement et efficacement parti des toutes dernières avancées technologiques les plus sophistiquées en matière de synthétiseur et d'effets, et de vous aligner ainsi sur l'évolution rapide et variée de la production musicale moderne.

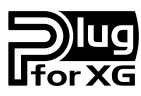

#### **A propos du XG Plug-in System**

Le XG Plug-in System Yamaha offre aux générateurs de sons et aux cartes son compatibles de puissantes fonctions d'expansion et de mise à niveau. Cela vous permet de tirer facilement et efficacement parti des toutes dernières avancées technologiques les plus sophistiquées en matière de génération de sons XG et d'effets, et de vous aligner ainsi sur l'évolution rapide et variée de la production musicale moderne.

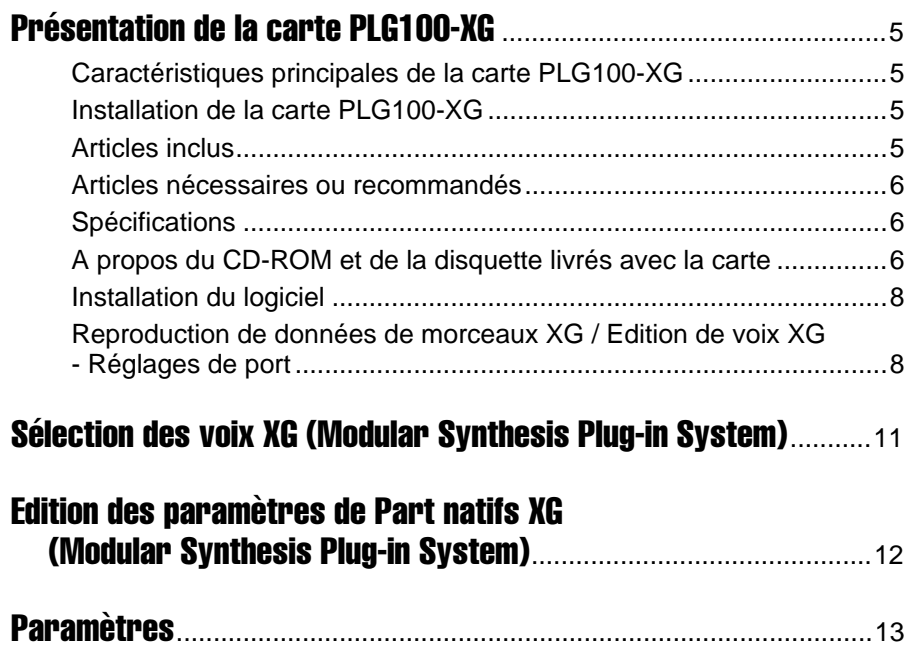

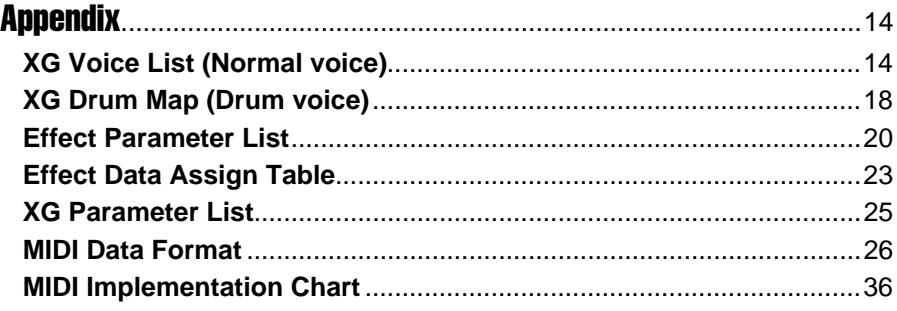

## <span id="page-4-0"></span>Caractéristiques principales de la carte PLG100-XG

- Système de génération de sons AWM2 de qualité époustouflante offrant 480 voix d'instruments et 12 voix spéciales de batterie. La carte PLG100-XG vous met aux commandes d'un générateur de sons à part entière proposant 32 notes de polyphonie et une capacité multitimbre de 16 parties (Parts).
- Offre toutes les fonctions de génération de sons XG aux instruments non compatibles (comme les modèles CS6x, S80 et CS6R). Une fois installée, cette carte assure une compatibilité totale avec les données de morceaux XG/GM transférées à l'instrument via un ordinateur, un séquenceur ou tout autre dispositif de reproduction MIDI. La carte PLG100-XG est en outre également compatible avec les données de morceaux XG/GM "Minus-one", ce qui vous permet d'étouffer la mélodie en un tour de main et de la jouer vous-même (pour répéter un nouveau morceau ou utiliser les données comme accompagnement). Vous pouvez même chanter sur l'accompagnement XG.
- La carte PLG100-XG constitue aussi le complément idéal pour des instruments compatibles XG (comme le MU2000) en offrant un générateur de sons supplémentaire à 16 parties et 32 notes de polyphonie additionnelle.
- La PLG100-XG est aussi compatible avec les commandes d'édition envoyées depuis un ordinateur. Vous pouvez générer ces commandes avec le logiciel XGworks lite (Windows) ou XG Editor (Macintosh) fourni.

## Installation de la carte PLG100-XG

Pour obtenir les instructions d'installation détaillées de la carte PLG100-XG, reportez-vous au mode d'emploi de l'appareil "mère" compatible avec le plug-in (tel que le CS6x, MU128, etc.). Si vous utilisez le CS6x, CS6R ou S80, veillez à installer la carte dans le connecteur 2.

## Articles inclus

Les articles suivants sont livrés avec votre nouvelle carte PLG100-XG. Vérifiez lors du déballage qu'aucun article ne manque avant de commencer à configurer et à utiliser l'instrument. S'il vous manque un article, contactez le magasin ou le revendeur auprès de qui vous avez acheté la PLG100-XG.

- Carte PLG100-XG
- Mode d'emploi de la carte PLG100-XG (ce manuel)
- CD-ROM
- Disquette

### <span id="page-5-0"></span>Articles nécessaires ou recommandés

En plus des articles inclus énumérés ci-avant, vous devez disposer des éléments suivants:

#### ■ Synthétiseur ou générateur de sons compatible avec les Modular Syn**thesis ou XG Plug-in Systems**

Pour pouvoir utiliser la carte PLG100-XG, vous devez la connecter à un synthétiseur ou un générateur de sons compatible avec le Modular Synthesis Plug-in System (tel que le CS6x) ou le XG Plug-in System (comme le MU128). L'instrument doit en outre comporter un connecteur disponible pour installer la carte PLG100-XG. Une fois mise en place, celle-ci joue le rôle de générateur de sons interne pour l'appareil mère.

#### ● **Logiciel de séquenceur musical XGworks ou XGworks lite**

Ces séquenceurs logiciels (pour Windows) offrent des outils fort utiles qui permettent d'exploiter à fond les possibilités de la PLG100-XG. Vous pouvez ainsi par exemple intégrer les fantastiques voix PLG100-XG dans vos morceaux. Le logiciel XGworks lite (version 3.0) se trouve sur le CD-ROM inclus.

## **Spécifications**

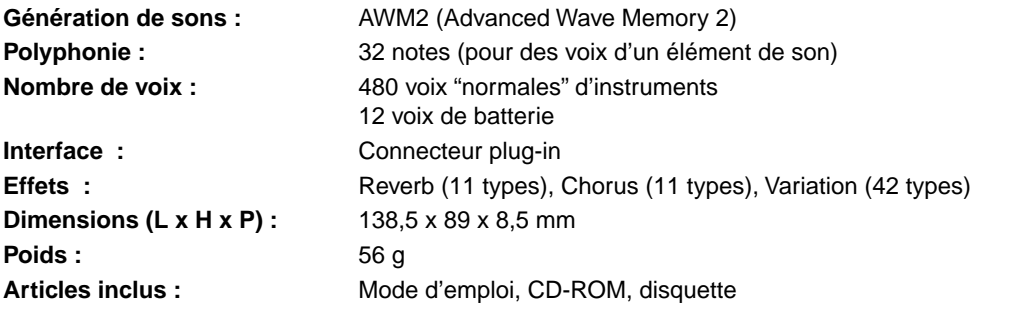

\* Ces spécifications peuvent faire l'objet de modifications sans préavis.

## A propos du CD-ROM et de la disquette livrés avec la carte

Le CD-ROM inclus propose les logiciels suivants:

#### ● **XGworks lite (version 3.0)**

Ce séquenceur logiciel est le petit frère du logiciel XGworks "full version". Utilisez XGworks lite pour enregistrer votre jeu sur un clavier MIDI connecté. Vous pouvez ensuite éditer (modifier) librement les données enregistrées.

#### ● XG Editor for Mac (ver. 2.1)

Ce logiciel bien pratique vous permet de transférer les données de voix sur votre Macintosh en vue de les archiver. Vous pouvez en outre éditer les principaux paramètres XG.

Vous pouvez sauvegarder les réglages de voix et d'effets définis dans XG Editor en format SMF ou XF pour ensuite importer ces données dans votre séquenceur logiciel préféré. Cela vous permettra d'intégrer ces réglages dans vos données de morceaux. Vous pouvez en outre éditer directement les voix d'un générateur de sons XG.

La disquette incluse comprend les données suivantes:

#### ● Morceaux de démonstration

Ces morceaux de démonstration ont été composés spécialement en vue d'illustrer la dynamique et le réalisme époustouflants des sons de la carte PLG100-XG. Vous pouvez jouer ces morceaux en utilisant un séquenceur logiciel (comme XGworks ou XGworks lite) ou un séquenceur matériel (tel que le Yamaha QY700) compatible. Veillez aussi avant de lancer la reproduction à ce que l'instrument ou le générateur de sons contenant la carte PLG100-XG soit correctement connecté au séquenceur.

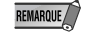

Avant de pouvoir jouer les morceaux de démonstration XG, vous devrez peut-être définir le port (voyez la page 8). Enfin, si vous utilisez un instrument tel que le CS6x, CS6R ou S80, veillez à sélectionner le mode Performance.

#### **• "03 blues" Auteur: Takeshi Fuse**

Ce morceau puissant et percutant de "big band" va vous laisser pantois… Il témoigne de l'extraordinaire degré de réalisme et du potentiel d'expression offerts par la PLG100-XG. Le compositeur a délibérément eu recours à des effets de variation de hauteur (Pitch Bend) afin de conférer un caractère authentique au son des cuivres. En outre, les numéros de contrôle 74 (Timbre) et 11 (Expression) ont été appliqués au jeu de nombreuses parties afin d'obtenir un son des plus naturels et expressifs.

Bien que la partie de trompette soit constituée de superpositions, la première trompette ressort clairement et chaque changement de hauteur dans les notes aiguës reflète fidèlement la technique utilisée par les trompettistes. Prêtez aussi attention à la manière savante dont les effets ont été exploités afin de produire un son poli et réaliste en préservant le caractère unique de chaque instrument.

#### **• "Opus 7"**

#### **Auteur: Etsuji Ogawa**

As its name suggests, seven separate motifs have been combined to make up this piece. Notice how each section concentrates on a specific genre of music and faithfully reproduces the feel and sound of the genre with a minimum of instruments, and spotlights a wide variety of solo instruments.

#### **• "Gale"**

#### **Auteur: Katsumi Nagae**

Voilà un morceau de techno/dance qui va vous laisser rêveur quant aux atouts que la carte PLG100-XG met dans votre manche… A vous de faire preuve de créativité! Soyez particulièrement attentif à la magie avec laquelle les sons de double charleston et le son de caisse claire s'imbriquent dans les mesures de kick en quatre temps. Pour enrichir la dynamique et la texture acoustique, des balayages de filtres ont été appliqués au son de synthétiseur.

#### **• "Endless Night" Auteur: Takashi Morio**

Ce morceau comporte plusieurs sections musicales bien distinctes et constitue un agréable mélange d'éléments funk, pop et R&B. Pour "gonfler" la partie de batterie dans la section intermédiaire, on a appliqué un effet d'overdrive (effet d'insertion). On a aussi "gavé" le son de la basse en augmentant la fréquence de coupure et la résonance.

## <span id="page-7-0"></span>Installation du logiciel

#### ■ Installation de XGworks lite 3.0 (uniquement pour Windows 98/95)

Chargez le CD-ROM fourni et cliquez deux fois sur le fichier "Setup.exe" contenu dans le dossier "XGworks" du CD-ROM. Suivez les instructions qui apparaissent à l'écran pour achever l'installation.

#### ■ Installation de XG Editor for Mac 2.1 (uniquement pour Macintosh)

Chargez le CD-ROM fourni et cliquez deux fois sur le fichier "Install XG Editor 2.1E" (contenu dans le dossier Internal → XG Editor) du CD-ROM. Suivez les instructions qui apparaissent à l'écran pour achever l'installation.

## Reproduction de données de morceaux XG / Edition de voix XG - Réglages de port

Pour garantir une reproduction correcte des données de morceaux XG via la carte PLG100-XG installée sur un instrument compatible avec le plug-in, vous devez effectuer les quelques réglages décrits ci-après. (Les étapes suivantes présupposent que vous employez le logiciel XGworks V3.0 et le pilote Yamaha CBX. Si vous utilisez un autre séquenceur logiciel et/ou pilote, veuillez consulter le mode d'emploi ou l'aide en ligne de ces programmes.)

#### 1 **Activez le mode Multiport du pilote CBX Driver.**

Cliquez deux fois sur l'icône de pilote Yamaha CBX dans le Panneau de configuration de Windows.

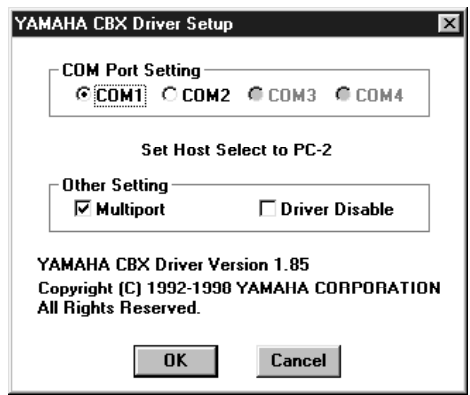

#### 2 **Choisissez un port approprié dans le logiciel XGworks.**

Démarrez XGworks, puis ouvrez la boîte de dialogue de configuration du système en cliquant sur "System Setup" dans le menu Setup. Choisissez l'onglet Device, puis assignez les ports MIDI OUT (1~6) aux pilotes CBX souhaités ( $A \sim E$ ). (L'assignation du pilote – de la lettre – à la carte PLG100-XG dépend de l'instrument employé; pour en savoir plus, lisez les informations ciaprès.)

Chaque pilote (A~E) peut être assigné à tout numéro de port MIDI OUT. Cependant, vous ne pouvez pas assigner le même pilote (la même lettre) à deux ou plusieurs ports. Cela signifie donc qu'un port reste toujours sans assignation.

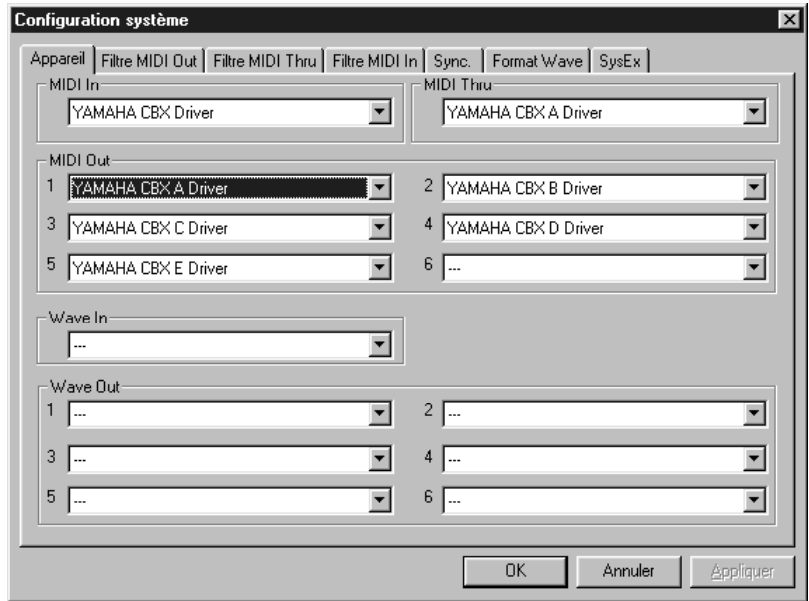

#### 3 **Suivez la procédure ci-dessous afin de choisir le port spécifique (et le pilote) que vous voulez utiliser en fonction de votre logiciel ou instrument.**

#### ● **Si vous jouez des données de morceaux XG avec le logiciel XGworks**

Dans la Fenêtre Piste de XGworks, définissez pour chaque piste le port via lequel la carte PLG100-XG sera connectée. Le choix du port dépend de l'instrument utilisé.

- Pour des instruments compatibles avec le Modular Synthesis Plug-in System (tels que le CS6x, CS6R, S80, etc.), choisissez le port que vous avez assigné au pilote "Yamaha CBX A Driver".
- Pour des générateurs de sons XG de 64 parties multitimbres (comme le MU128 ou MU2000), sélectionnez le port que vous avez assigné au pilote "Yamaha CBX E Driver".
- Pour des générateurs de sons XG de 32 parties multitimbres (tels que le MU100R ou le SW1000XG), choisissez le port que vous avez assigné au pilote "Yamaha CBX C Driver".

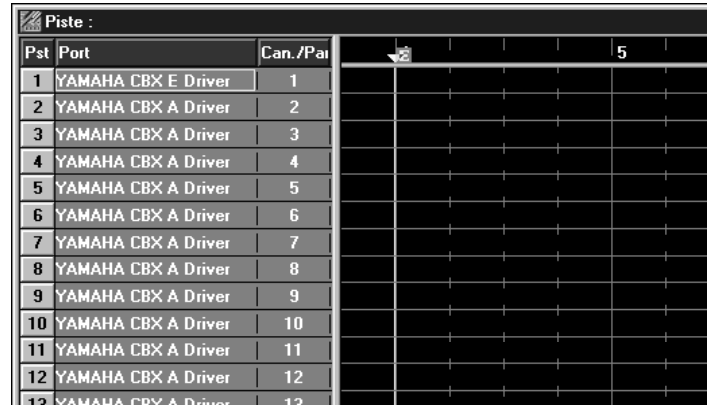

#### ● **Si vous éditez des voix XG avec XG Editor dans le logiciel XGworks**

Lancez XG Editor (choisissez "XG Editor" dans le menu Fenêtre). La fenêtre XG Editor apparaît alors. Sélectionnez ensuite l'option "XG Editor Setup" du menu Setup et assignez aux "Part 1 - 16" le port MIDI OUT via lequel vous utiliserez la carte PLG100-XG . Le choix du port dépend de l'instrument utilisé.

- Pour des instruments compatibles avec le Modular Synthesis Plug-in System (tels que le CS6x, CS6R, S80, etc.), choisissez le port que vous avez assigné au pilote "Yamaha CBX A Driver".
- Pour des générateurs de sons XG de 64 parties multitimbres (comme le MU100 ou MU128), sélectionnez le port assigné au pilote "Yamaha CBX E Driver".
- Pour des générateurs de sons XG de 32 parties multitimbres (tels que le MU100R ou le SW1000XG), choisissez le port assigné au pilote "Yamaha CBX C Driver".

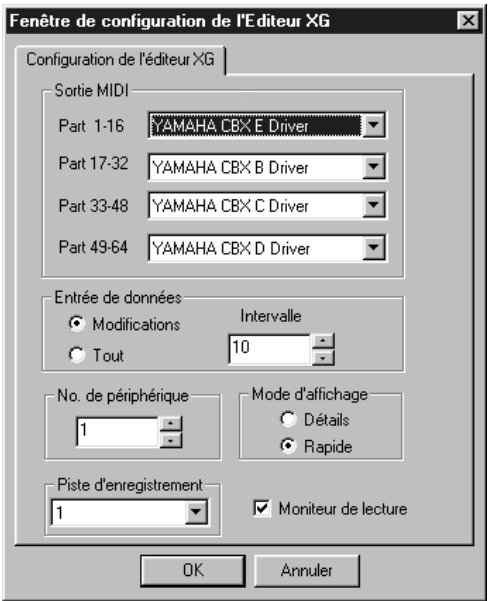

## <span id="page-10-0"></span>Sélection des voix XG (Modular Synthesis Plug-in System)

Si vous avez installé la carte PLG100-XG sur un instrument compatible MSPS, vous pouvez sélectionner les voix XG grosso modo de la même manière que les voix internes de l'instrument. Vous pouvez assigner une voix différente à chacune des seize parties. Ces parties correspondent aux 16 canaux MIDI.

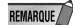

Les écrans illustrés dans les explications suivantes proviennent tous du CS6x.

#### 1 **Appuyez sur le bouton PERFORM.**

#### 2 **Appuyez sur le bouton EDIT.**

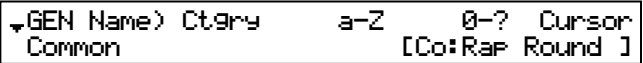

3 **Choisissez la partie souhaitée (17~32) avec la commande "A", puis assignez-lui la voix désirée à l'aide des boutons BANK et PROGRAM.**

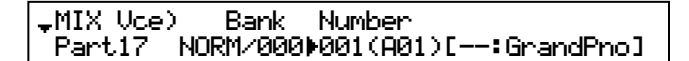

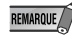

- Vous pouvez aussi choisir la banque et le numéro de programme en utilisant respectivement les commandes "B" et "C".
	- Quand le curseur se trouve à l'emplacement du numéro de banque, vous pouvez choisir la banque souhaitée avec les boutons DEC/INC.

Pour obtenir la liste complète des banques disponibles et de leurs valeurs MSB/LSB, voyez la section "XG Voice List" à la page 14.

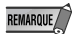

- Si vous utilisez un instrument de la série MU (tel que le générateur de sons MU100 ou MU128), souvenezvous que la sélection des voix PLG100-XG s'opère uniquement via MIDI (depuis l'ordinateur connecté). Dans ce cas, vous ne pouvez donc pas choisir les voix sur le panneau avant de l'instrument.
- Pendant la reproduction des données musicales (de quelque format que ce soit) sur un CS6x/CS6R/S80, vous remarquerez peut-être que bien que les changements de voix s'effectuent correctement, les noms des voix ne changent pas à l'affichage. En outre, après la reproduction de données qui ne sont compatibles ni avec le format XG ni avec la norme GM, vous noterez peut-être que les sons corrects sont joués, mais que les noms affichés ne correspondent pas du tout aux voix en question. Si cela vous dérange, vous pouvez effectuer une initialisation particulière de l'instrument utilisé de sorte qu'il affiche correctement les noms de voix. Pour ce faire, envoyez une commande XG System On ou GM System On à l'instrument (vous pouvez aussi lancer la reproduction d'un morceau XG ou GM; ces morceaux contiennent la commande appropriée au tout début des données). Vous pouvez aussi mettre l'instrument hors tension pendant un court instant et le remettre ensuite sous tension.

## <span id="page-11-0"></span>Edition des paramètres de Part natifs XG (Modular Synthesis Plug-in System)

N'oubliez pas que les valeurs de tous les paramètres et fonctions décrits ci-après constituent un décalage par rapport aux réglages mémorisés pour les voix. Dans certains cas, les modifications que vous apportez aux valeurs de paramètres ne produiront que des changements modestes, voire inexistants. N'oubliez pas également que la valeur "0" n'entraîne aucune modification du paramètre en question. En revanche, des valeurs positives ou négatives ont pour effet d'augmenter ou de diminuer la valeur correspondante.

- 1 **Choisissez la voix XG souhaitée en suivant la procédure décrite dans la section "Sélection des voix XG" à la page 11.**
- 2 **Choisissez le paramètre que vous voulez éditer avec la commande PAGE.**

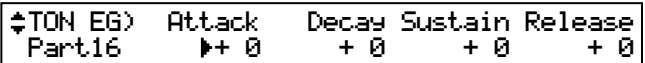

3 **Modifiez le réglage du paramètre de partie XG ainsi sélectionné avec la commande appropriée (située juste en dessous du paramètre en question) ou à l'aide des boutons DEC/INC (si le curseur se trouve sur le paramètre choisi).**

Les noms de paramètres affichés pourraient différer selon que l'instrument utilisé est compatible

XG Plug-in System ou Modular Synthesis Plug-in System. Pour en savoir plus, voyez la section "XG Parameter List (XG/Modular Synthesis Plug-in System)" à la page 25.

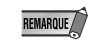

Les paramètres de partie XG ne sont pas des données de voix et ne peuvent donc pas être sauvegardés comme partie intégrante des voix. Cependant, si vous utilisez le CS6x, CS6R ou S80, vous pouvez sauvegarder ces données sur une carte. (Pour ce faire, vous utiliserez la fonction "Save" du mode Card; pour en savoir plus, reportez-vous au mode d'emploi de votre instrument.)

## <span id="page-12-0"></span>**Parameters**

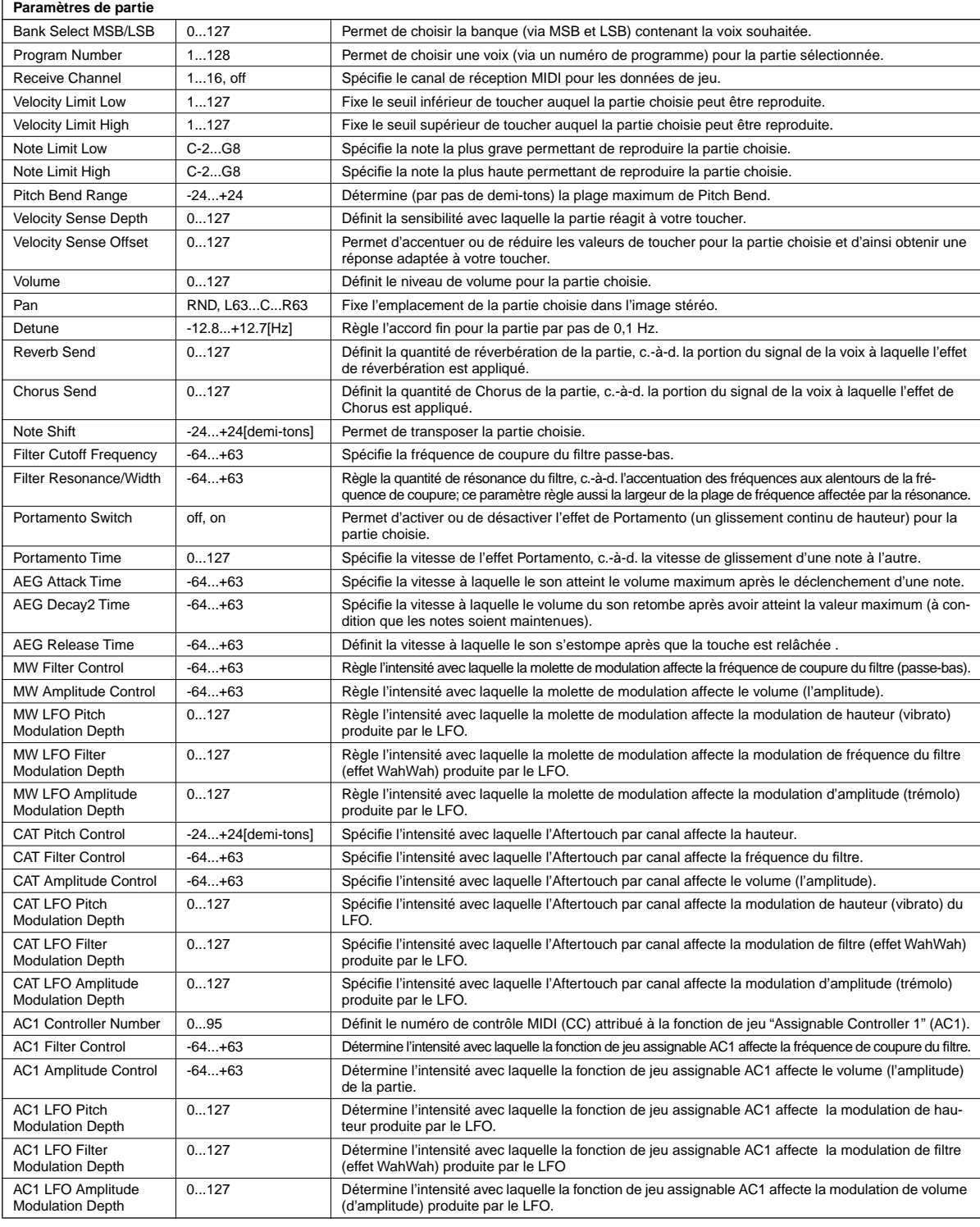

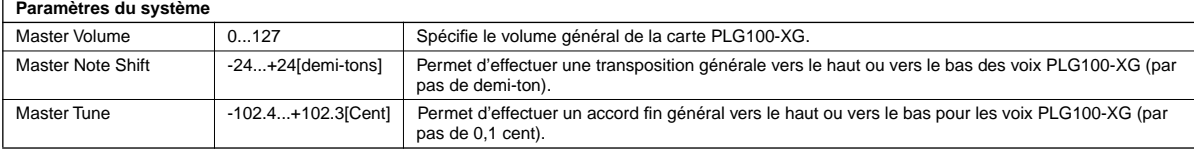